# **SNMP Request**

To request SNMP query:

- 1. Select the desired OID
- 2. Click **Request**

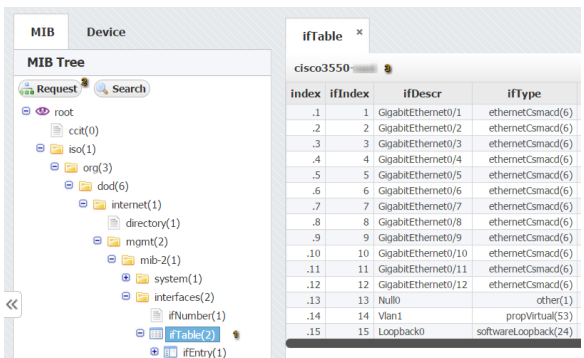

Result will display in the main panel (3) in a new tab. Title of the tab will be the OID name and it will contain the device to which the SNMP request was sent to (the Current device).

On the screenshot we can see that SNMP query was sent to device cisco3550-xx (3) for the ifTable.

If there is no Current device set, the application will prompt you to enter an instant device. You can request the SNMP query from MIB tree or Favorites.

OID values returned by the SNMP request can be displayed as a list (OIDs and their values) or table, depending on the type of the selected node in the MIB Tree.

MIB tree node types as shown in the screenshot to the left:

- 1. Folder returns a list of OIDs
- 2. Leaf returns a single OID
- 3. Table returns OIDs organized into table
- 4. Table header returns a list of OIDs

### <span id="page-0-0"></span>Table Request

⋒

An example of SNMP query result table is shown on figure below. SNMP table contains name and value for each OID corresponding with the same index. SNMP table has the following information and options:

- 1. Title shows the MIB requested
- 2. Device shows the device that returned the table (Current device)
- 3. Settable OIDs (marked in blue)
- 4. Pivot pivoting the table
- 5. Next/Refresh next table page / refresh

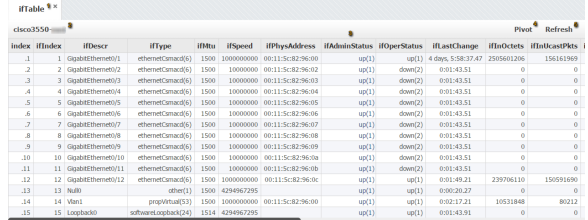

The table will show up to 100 rows by default. If the table has more rows, the Next option will be displayed. Click next to get next 100 rows.

#### **On this page:**

- [Table Request](#page-0-0)
- [List Requests](#page-1-0)
- [OID Value Setting](#page-1-1)

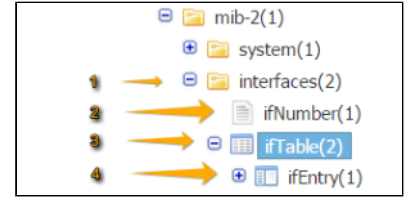

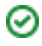

Refresh option will show if there is less than 100 rows, or you reached the last page of the table (after clicking Next). Click Refresh to send the SNMP request again.

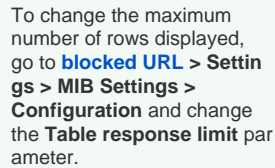

⊗

# <span id="page-1-0"></span>List Requests

Examples of list requests are shown on screenshot below:

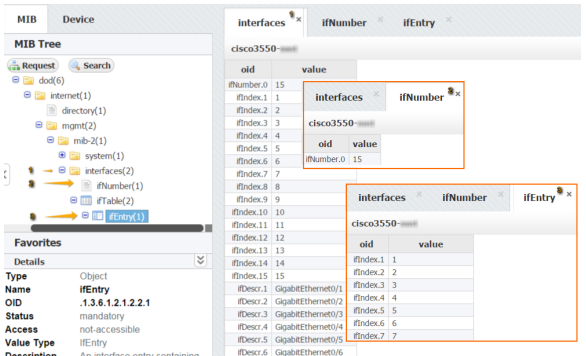

The list will show up to 50 rows by default. If the list has more rows, the Next option will be displayed. Click next to get next 50 rows.

Refresh option will show if there is less than 50 rows, or you reached the last page of the list (after clicking Next). Click Refresh to send the SNMP request again.

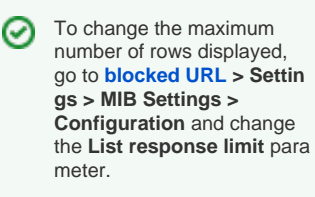

## <span id="page-1-1"></span>OID Value Setting

You can set an OID value if it is marked in blue in the table returned by the SNMP request. To set the OID value:

- 1. Click on the OID value
- 2. Select an OID value or type a value
- 3. Click OK.

⊕

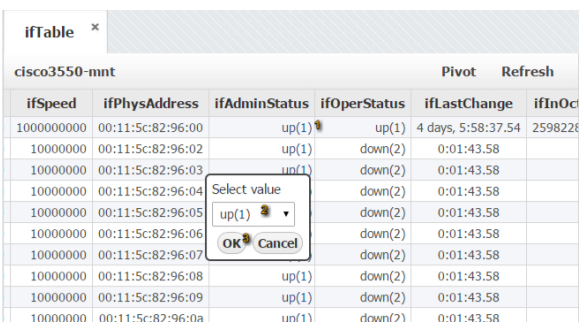

To set an OID value and SNMP SET change to be successfull on a device, you need to have:

- 1. WRITE or ADMIN permission for MIB module
- 2. READ\_WRITE access level on device's SNMP policy
- 3. Enabled device remote SNMP setting